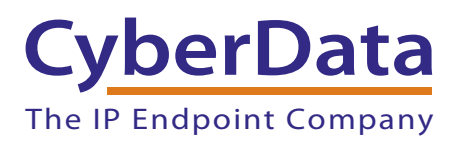

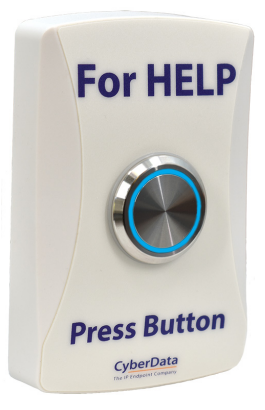

# *InformaCast Enabled WiFi Alert Button Operations Guide*

## Part #*011527*  Document Part #*931788B*

for Firmware Version *2.4.0*

### *CyberData Corporation*

*3 Justin Court Monterey, CA 93940 (831) 373-2601*

COPYRIGHT NOTICE: © 2021, CyberData Corporation, ALL RIGHTS RESERVED.

This manual and related materials are the copyrighted property of CyberData Corporation. No part of this manual or related materials may be reproduced or transmitted, in any form or by any means (except for internal use by licensed customers), without prior express written permission of CyberData Corporation. This manual, and the products, software, firmware, and/or hardware described in this manual are the property of CyberData Corporation, provided under the terms of an agreement between CyberData Corporation and recipient of this manual, and their use is subject to that agreement and its terms.

DISCLAIMER: Except as expressly and specifically stated in a written agreement executed by CyberData Corporation, CyberData Corporation makes no representation or warranty, express or implied, including any warranty or merchantability or fitness for any purpose, with respect to this manual or the products, software, firmware, and/or hardware described herein, and CyberData Corporation assumes no liability for damages or claims resulting from any use of this manual or such products, software, firmware, and/or hardware. CyberData Corporation reserves the right to make changes, without notice, to this manual and to any such product, software, firmware, and/or hardware.

OPEN SOURCE STATEMENT: Certain software components included in CyberData products are subject to the GNU General Public License (GPL) and Lesser GNU General Public License (LGPL) "open source" or "free software" licenses. Some of this Open Source Software may be owned by third parties. Open Source Software is not subject to the terms and conditions of the CyberData COPYRIGHT NOTICE or software licenses. Your right to copy, modify, and distribute any Open Source Software is determined by the terms of the GPL, LGPL, or third party, according to who licenses that software.

Software or firmware developed by CyberData that is unrelated to Open Source Software is copyrighted by CyberData, subject to the terms of CyberData licenses, and may not be copied, modified, reverse-engineered, or otherwise altered without explicit written permission from CyberData Corporation.

TRADEMARK NOTICE: CyberData Corporation and the CyberData Corporation logos are trademarks of CyberData Corporation. Other product names, trademarks, and service marks may be the trademarks or registered trademarks of their respective owners.

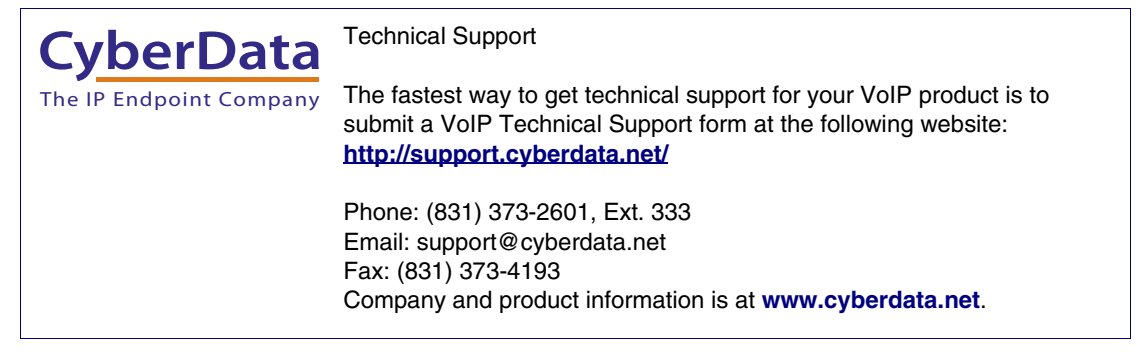

## Revision Information

Revision 931788B, which corresponds to firmware version 2.4.0, was released on February 25, 2021.

### Pictorial Alert Icons

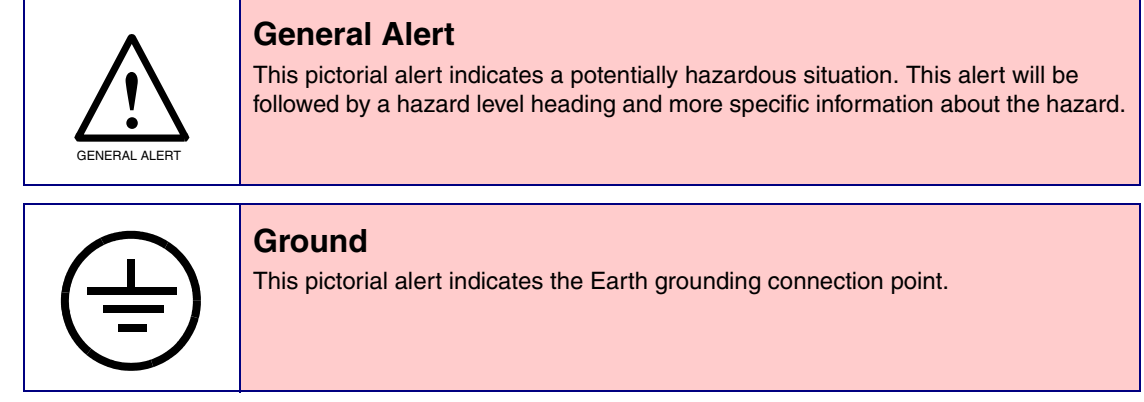

### Hazard Levels

**Danger**: Indicates an imminently hazardous situation which, if not avoided, will result in death or serious injury. This is limited to the most extreme situations.

**Warning**: Indicates a potentially hazardous situation which, if not avoided, could result in death or serious injury.

**Caution**: Indicates a potentially hazardous situation which, if not avoided, could result in minor or moderate injury. It may also alert users against unsafe practices.

**Notice**: Indicates a statement of company policy (that is, a safety policy or protection of property).

The safety guidelines for the equipment in this manual do not purport to address all the safety issues of the equipment. It is the responsibility of the user to establish appropriate safety, ergonomic, and health practices and determine the applicability of regulatory limitations prior to use. Potential safety hazards are identified in this manual through the use of words Danger, Warning, and Caution, the specific hazard type, and pictorial alert icons.

## Important Safety Instructions

- 1. Read these instructions.
- 2. Keep these instructions.
- 3. Heed all warnings.
- 4. Follow all instructions.
- 5. Do not use this apparatus near water.
- 6. Clean only with dry cloth.
- 7. Do not block any ventilation openings. Install in accordance with the manufacturer's instructions.
- 8. Do not install near any heat sources such as radiators, heat registers, stoves, or other apparatus (including amplifiers) that produce heat.
- 9. Do not defeat the safety purpose of the polarized or grounding-type plug. A polarized plug has two blades with one wider than the other. A grounding type plug has two blades and a third grounding prong. The wide blade or the third prong are provided for your safety. If the provided plug does not fit into your outlet, consult an electrician for replacement of the obsolete outlet.
- 10. Protect the power cord from being walked on or pinched particularly at plugs, convenience receptacles, and the point where they exit from the apparatus.
- 11. Only use attachments/accessories specified by the manufacturer.
- 12. Refer all servicing to qualified service personnel. Servicing is required when the apparatus has been damaged in any way, such as power-supply cord or plug is damaged, liquid has been spilled or objects have fallen into the apparatus, the apparatus has been exposed to rain or moisture, does not operate normally, or has been dropped.
- 13. Prior to installation, consult local building and electrical code requirements.
- **14. WARNING: The device enclosure is not rated for any AC voltages!**

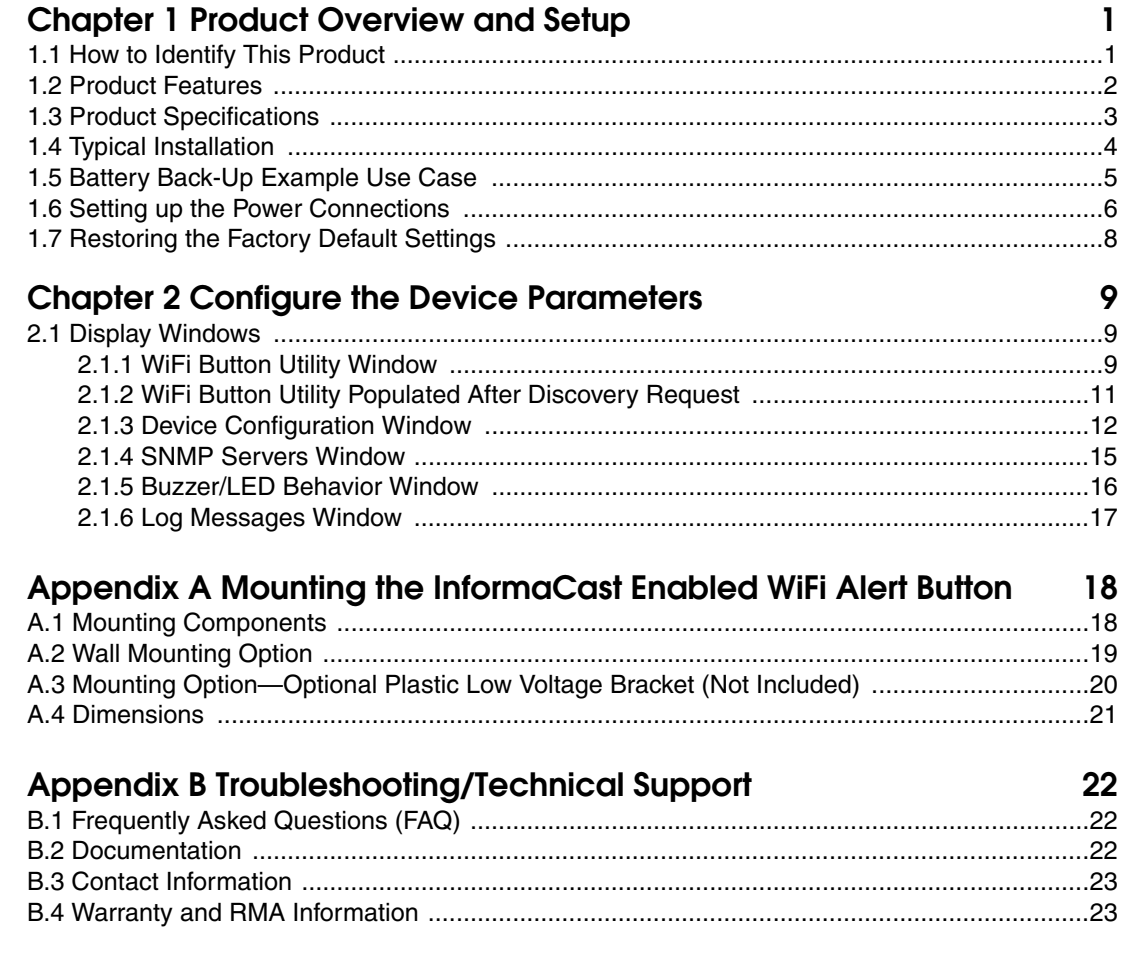

### Index

 $24$ 

# <span id="page-6-0"></span>1 Product Overview and Setup

## <span id="page-6-1"></span>1.1 How to Identify This Product

<span id="page-6-3"></span>To identify the InformaCast Enabled WiFi Alert Button, look for a model number label similar to the one shown in

[Figure 1-1](#page-6-2). Confirm the following:

- The model number on the label should be **011527**.
- The serial number on the label should begin with **527**.

**Figure 1-1. Model Number Label**

<span id="page-6-2"></span>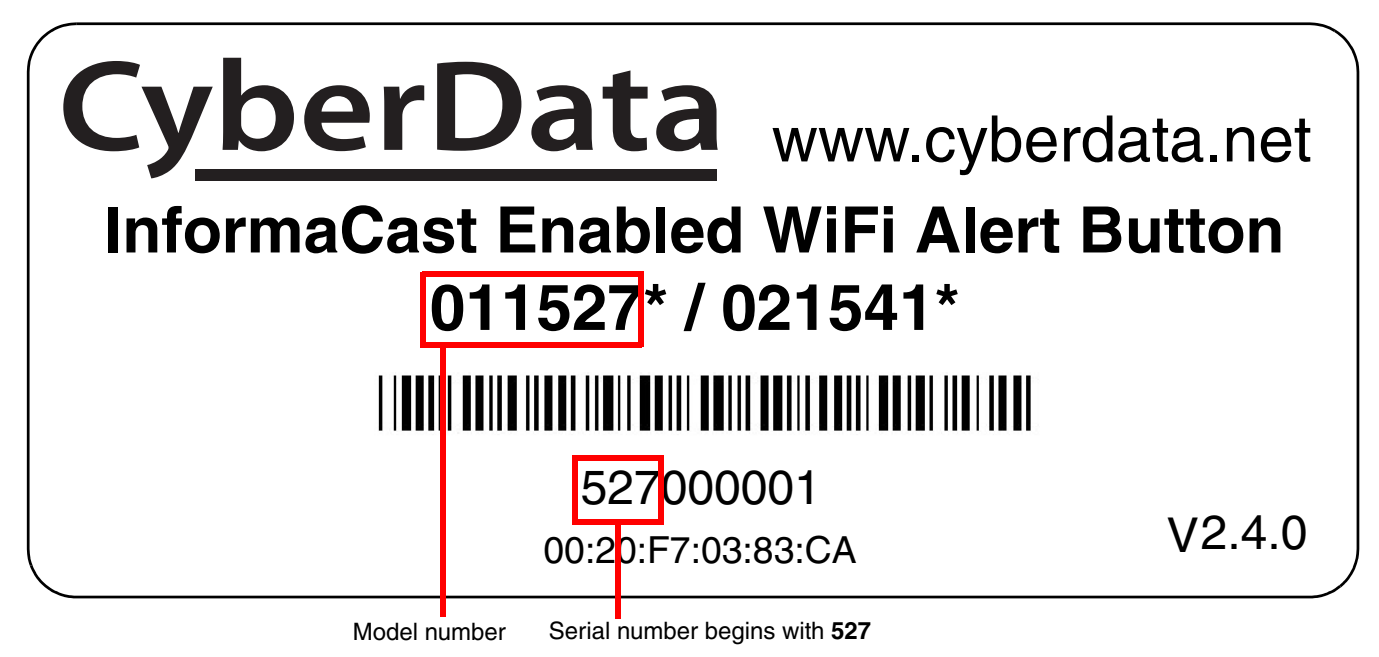

## <span id="page-7-0"></span>1.2 Product Features

- <span id="page-7-1"></span>• Large lighted color button
- Adjustable button brightness, blink rates and activation time
- Adjustable buzzer
- +5V power from USB wall charger with 3ft cable (included)
- 4 hours operation on built-in back-up battery
- 802.11 b/g/n WiFi support
- WPA2 PSK
- WiFi Configuration/Discovery Tool
- Network battery diagnostic monitoring
- Over-the-air upgradeable firmware
- Logging functions

# <span id="page-8-3"></span><span id="page-8-0"></span>1.3 Product Specifications

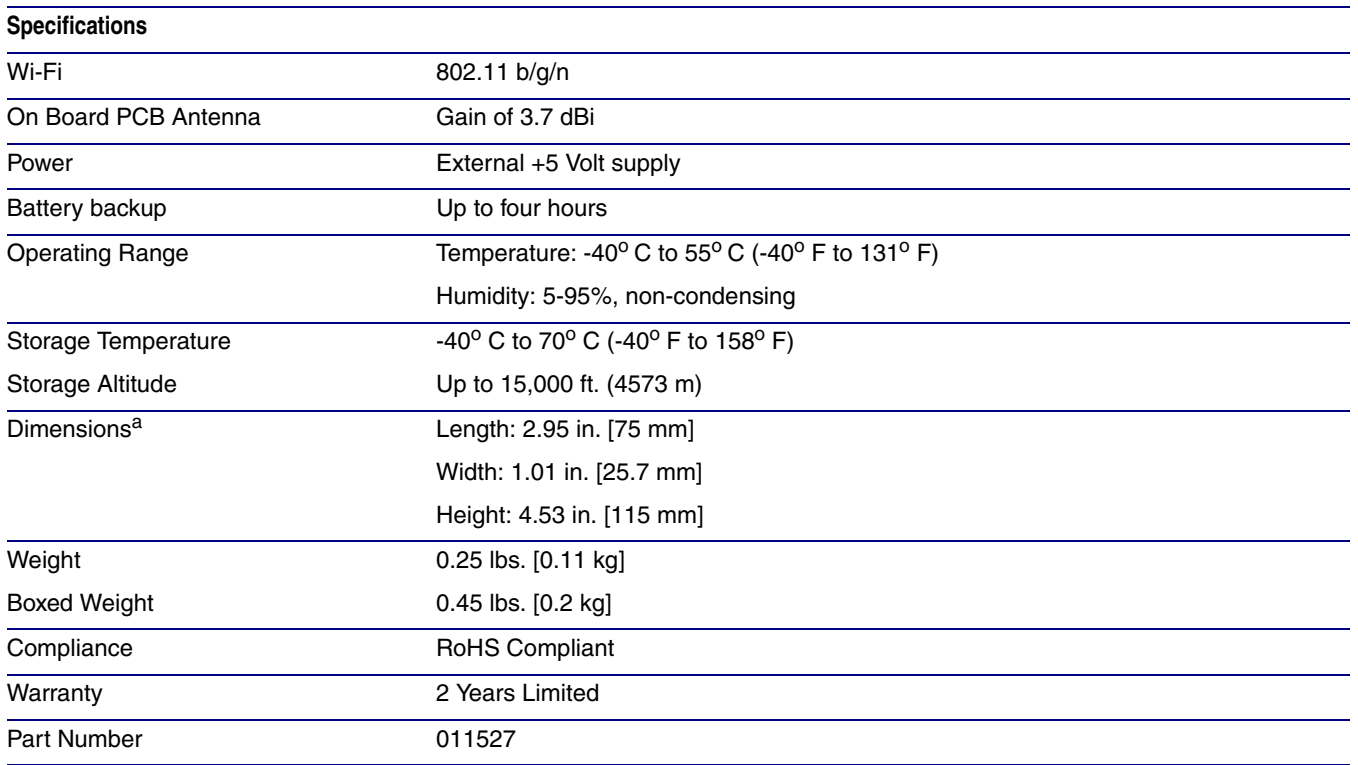

### **Table 1-1. Product Specifications**

<span id="page-8-2"></span><span id="page-8-1"></span>a. Dimensions are measured from the perspective of the product being upright with the front of the product facing you.

## <span id="page-9-0"></span>1.4 Typical Installation

[Figure 1-2](#page-9-1) shows the typical installation for the InformaCast Enabled WiFi Alert Button.

<span id="page-9-1"></span>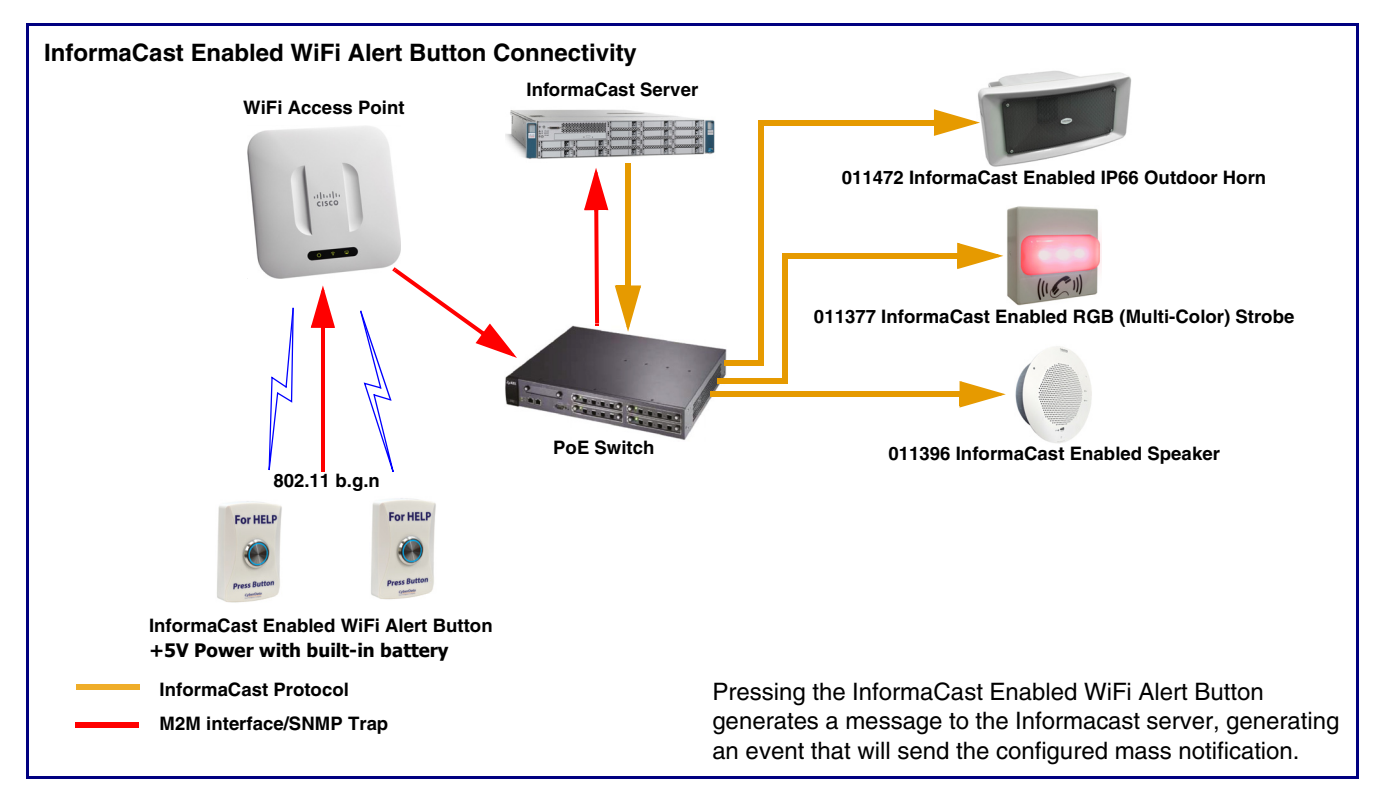

<span id="page-9-2"></span>**Figure 1-2. Typical Installation**

**Note** Since the M2M Contact Closures require the IP Address of the button to function as expected, it is recommended to set up the button with either a Static IP Address or a DHCP Address reservation.

## <span id="page-10-0"></span>1.5 Battery Back-Up Example Use Case

The CyberData InformaCast Enabled WiFi Alert Button interacts with InformaCast over a WiFi network. When used on a network with battery back up or generator power redundancy, the onboard batteries of the buttons allow emergency notifications to be sent in the event of power failure. See [Figure 1-3](#page-10-1).

**Figure 1-3. Example Use Case**

<span id="page-10-1"></span>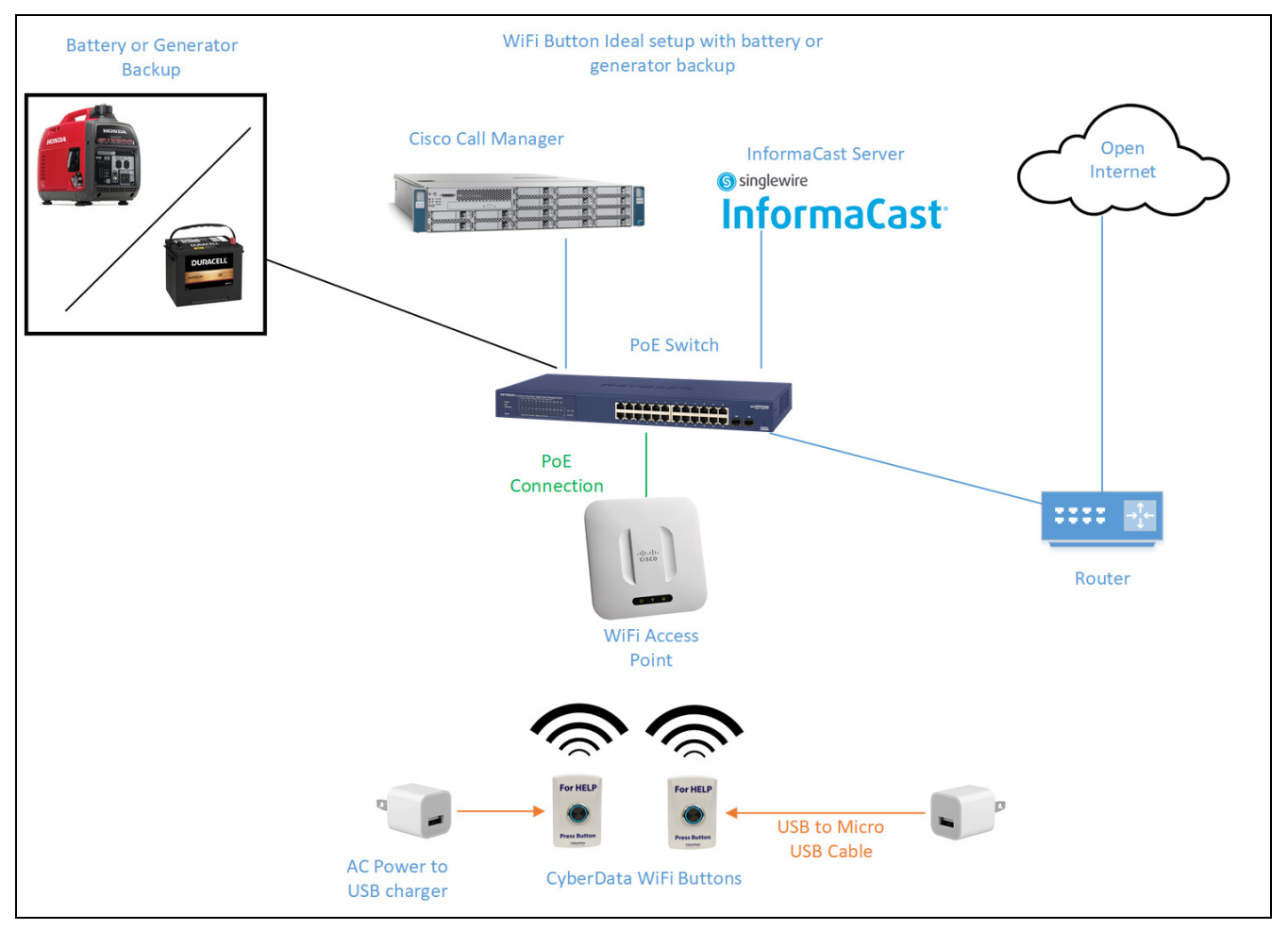

**Note** Since the M2M Contact Closures require the IP Address of the button to function as expected, it is recommended to set up the button with either a Static IP Address or a DHCP Address reservation.

## <span id="page-11-0"></span>1.6 Setting up the Power Connections

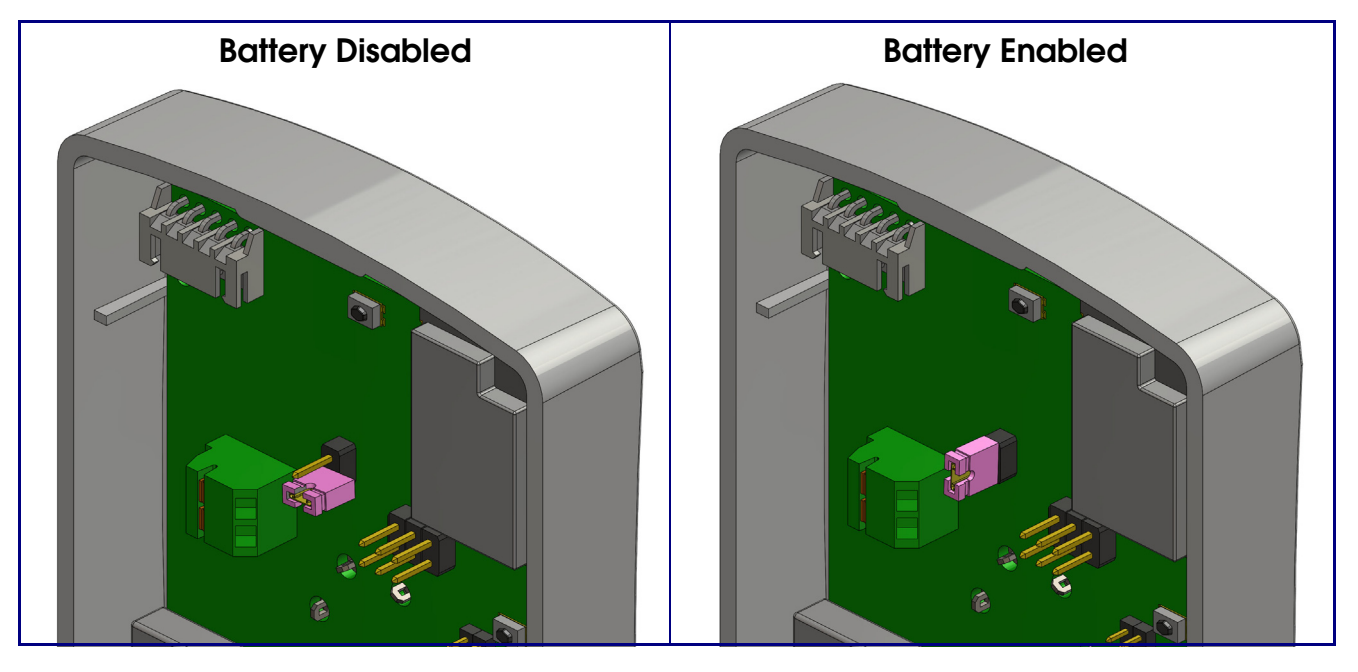

**Figure 1-4. Enable the Battery Before Installation**

<span id="page-11-1"></span>**Figure 1-5. J1 Power Connection**

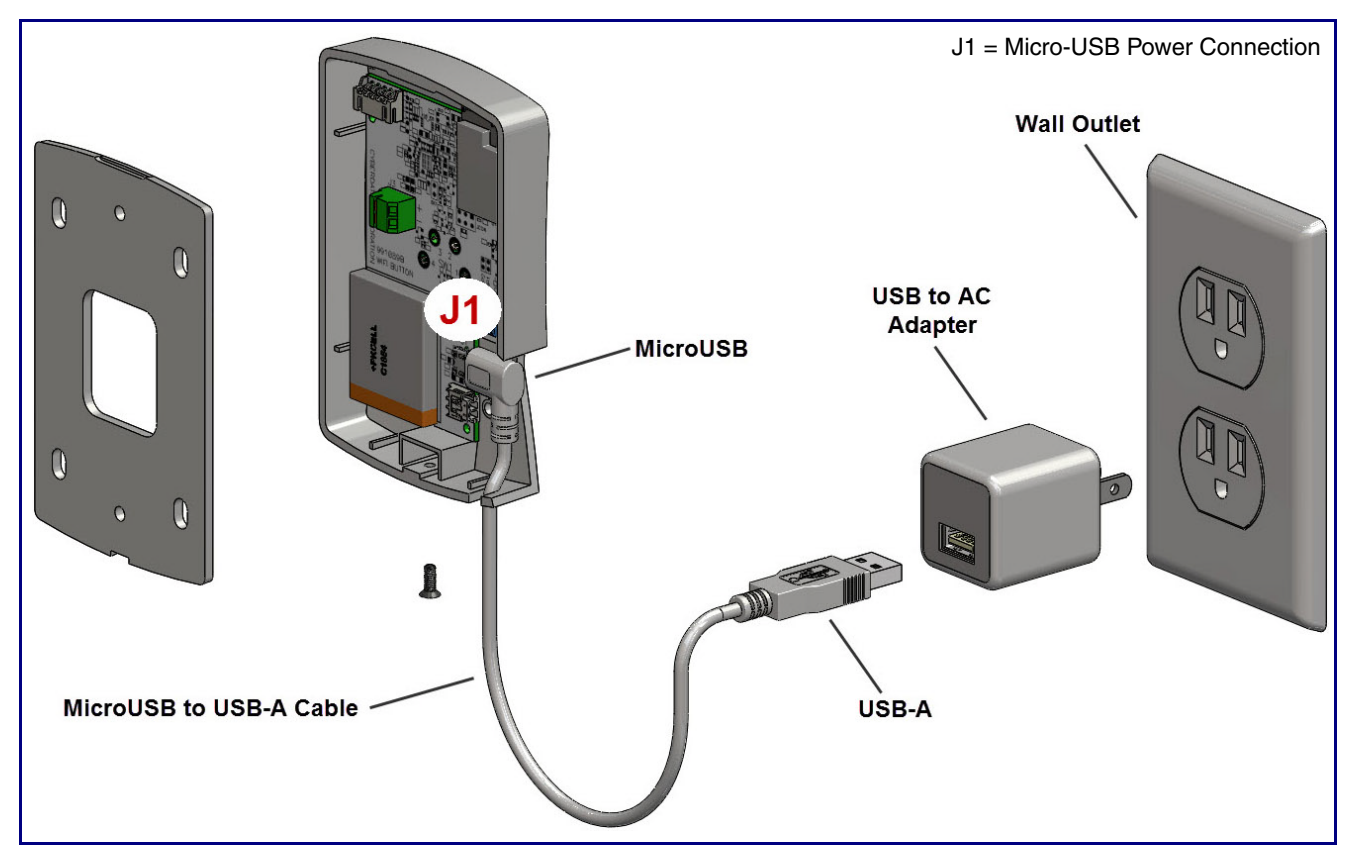

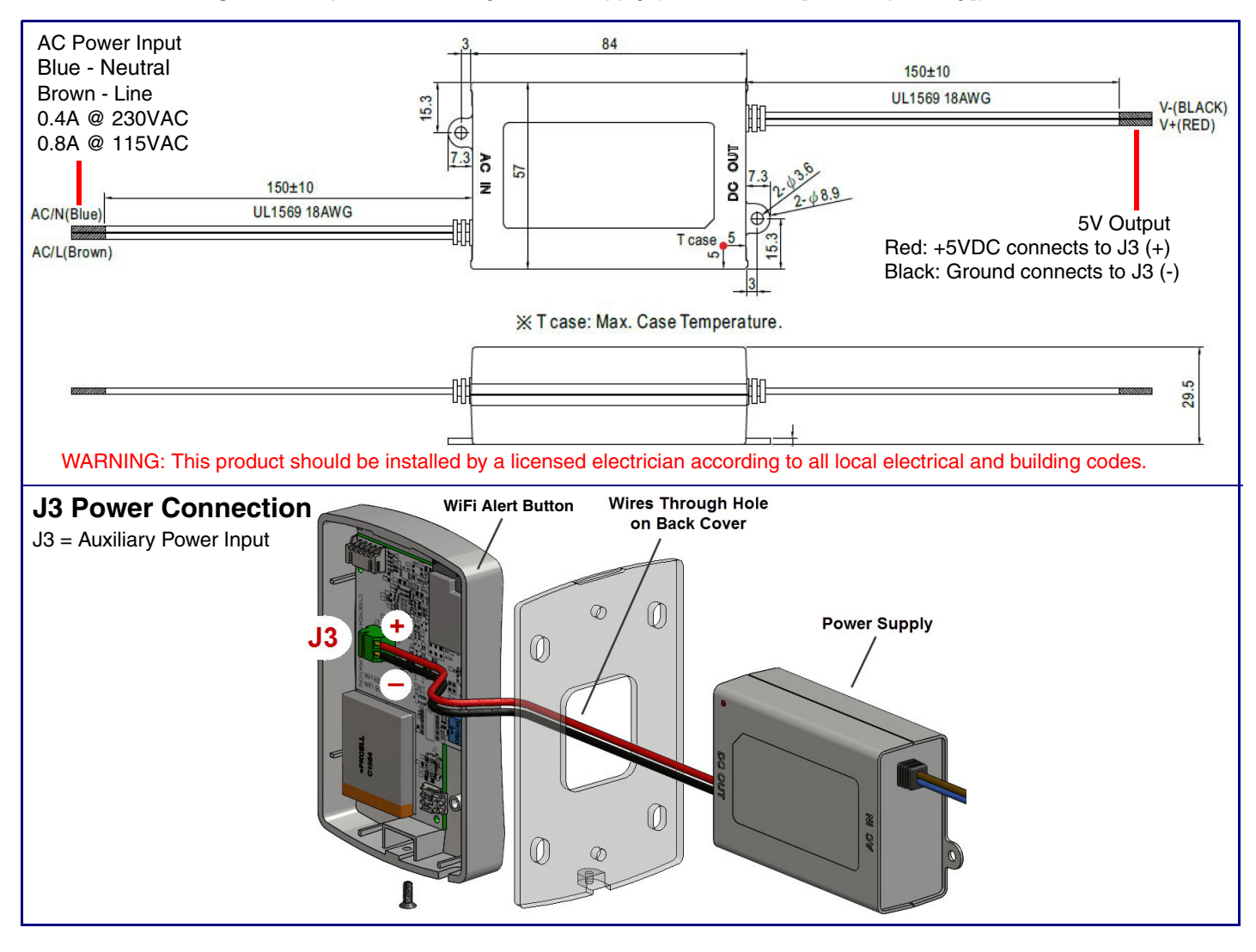

**Figure 1-6. Optional Auxiliary Power Supply (Part #011542 [Sold Separately])** 

## <span id="page-13-0"></span>1.7 Restoring the Factory Default Settings

When the device is operational and linked to a network, you can use the Reset Test Function Management (RTFM) button (SW3 [[Figure 1-7](#page-13-1)]) to restore the device to the factory default settings.

To restore the factory default settings, do one of the following:

- Press and hold the RTFM button (see **SW3** in [Figure 1-7](#page-13-1)) for three seconds.
- Click on the **Reset to Factory** button on the **Device Configuration** page ([Figure 2-3](#page-18-0)).

<span id="page-13-1"></span>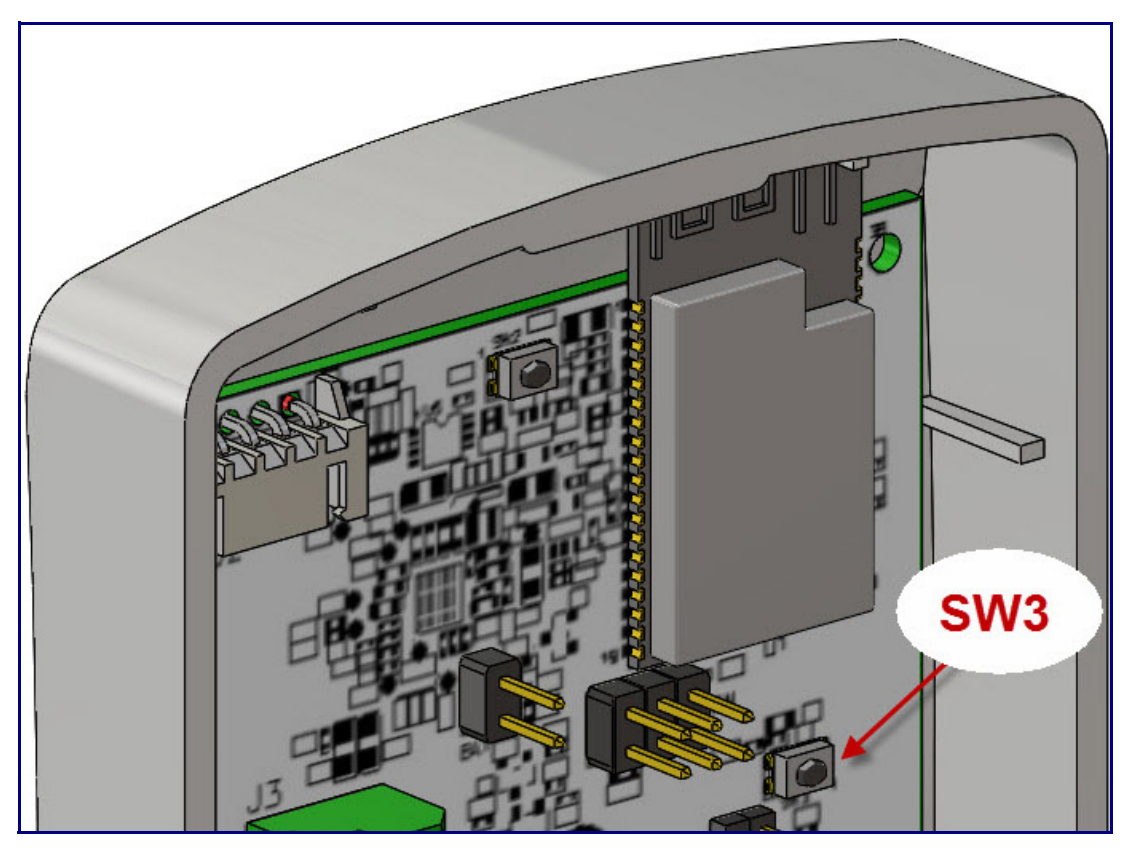

### <span id="page-13-3"></span><span id="page-13-2"></span>**Figure 1-7. RTFM Button (SW3)**

# <span id="page-14-0"></span>2 Configure the Device Parameters

## <span id="page-14-1"></span>2.1 Display Windows

## <span id="page-14-2"></span>2.1.1 WiFi Button Utility Window

The **WiFi Button Utility** window [\(Figure 2-1](#page-14-3)) is displayed automatically when the utility software is opened. It provides a summary of connected devices and serves as a gateway to other windows in the utility. See Table [2-1, "Main Window Buttons."](#page-15-0).

### **Figure 2-1. WiFi Button Utility**

<span id="page-14-3"></span>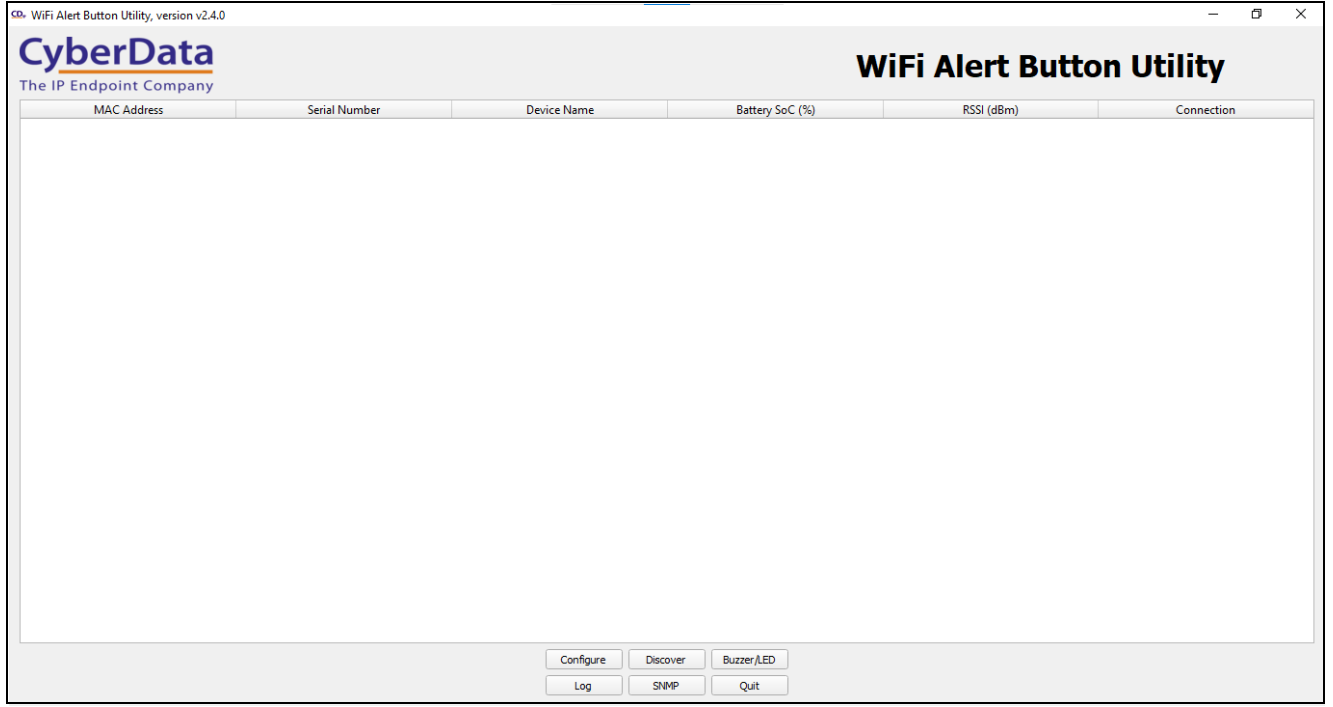

<span id="page-15-0"></span>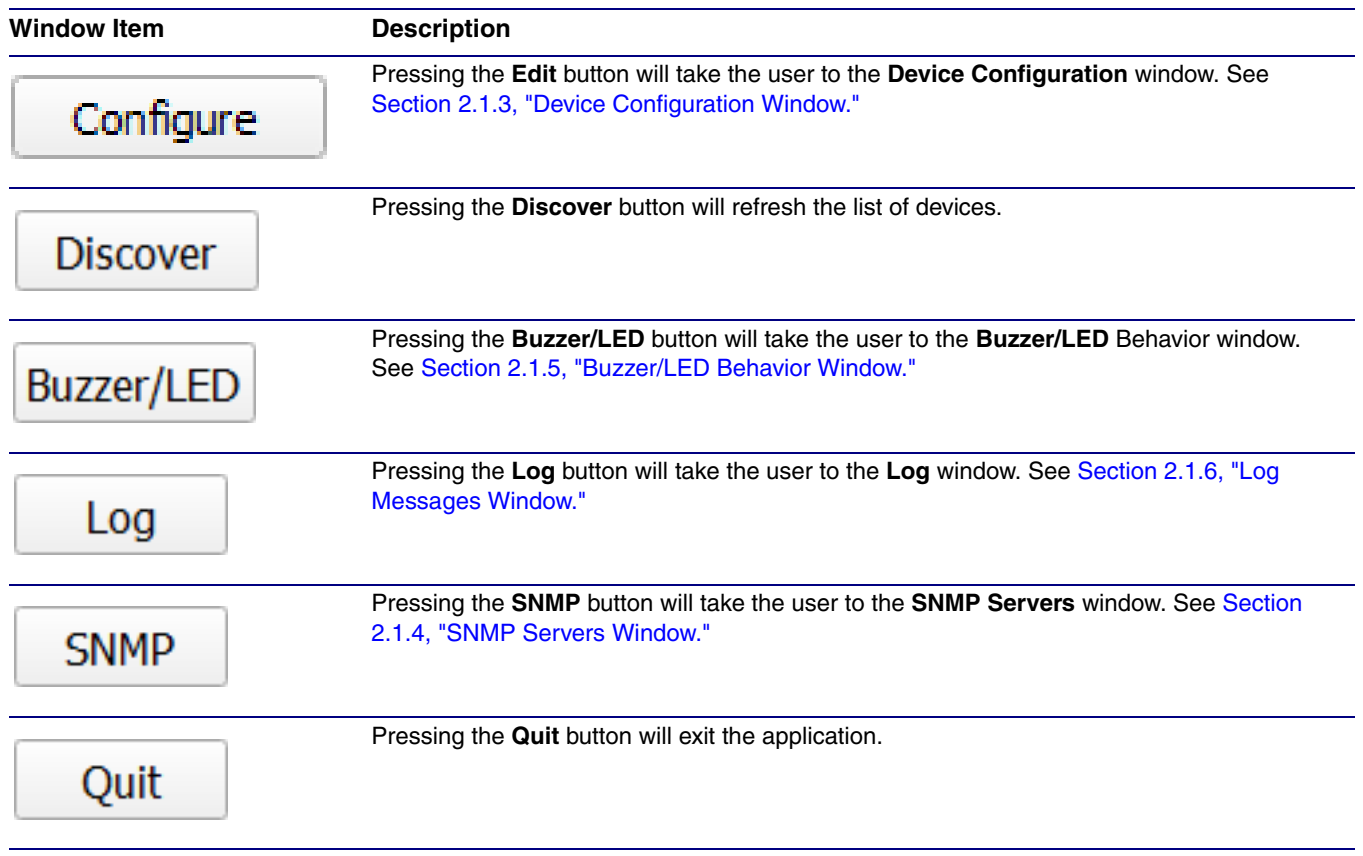

#### <span id="page-15-1"></span>**Table 2-1. Main Window Buttons**

## <span id="page-16-0"></span>2.1.2 WiFi Button Utility Populated After Discovery Request

If the **Discover** button has been pressed (see Table [2-1, "Main Window Buttons"](#page-15-0) or [Section 2.1.2,](#page-16-0)  ["WiFi Button Utility Populated After Discovery Request"](#page-16-0)), at the top of the **WiFi Button Utility** window is a list of all devices that have responded to the most recent discovery request. Clicking on a line in this summary will focus on the device in that line for future commands. See [Figure 2-2.](#page-16-1)

<span id="page-16-1"></span>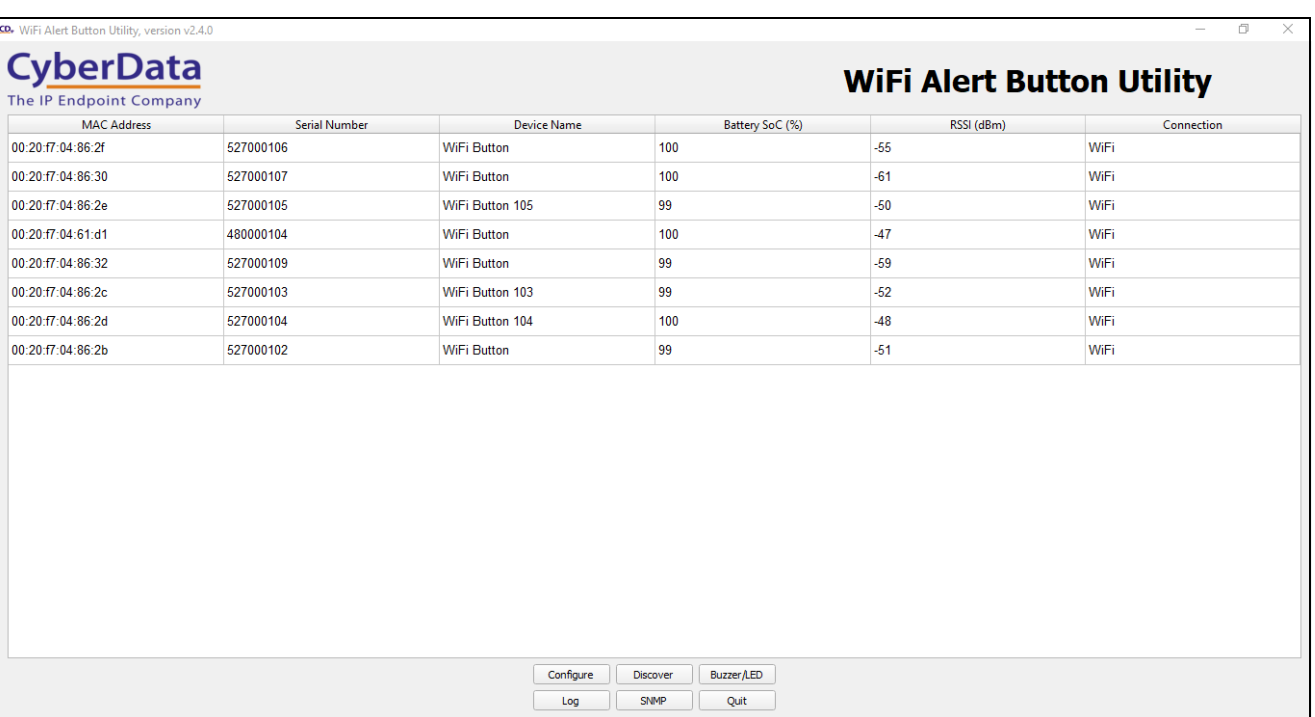

#### **Figure 2-2. WiFi Button Utility Populated**

### <span id="page-17-0"></span>2.1.3 Device Configuration Window

Pressing the **Configure** button (Table [2-1, "Main Window Buttons"](#page-15-0)) will take the user to the **Device Configuration** window (see [Figure 2-3](#page-18-1)).

The **Device Configuration** window contains detailed information about the selected device. At the top of the window are the serial number and MAC address of the device. These fields are disabled.

Below the serial number and MAC address are several fields, most of which are editable. The user can configure the device by editing these fields and pressing the **Commit** button (Table [2-2, "Device](#page-19-0)  [Configuration Parameters"\)](#page-19-0). A confirmation dialog will appear, and the success of the configuration will appear in a message box. If the user presses the **Cancel** button (Table [2-2, "Device](#page-19-0)  [Configuration Parameters"\)](#page-19-0), all changes are discarded.

The **Device Configuration** window is also used for various command functions. See [Table](#page-19-0) 2-2, ["Device Configuration Parameters."](#page-19-0)

<span id="page-18-1"></span>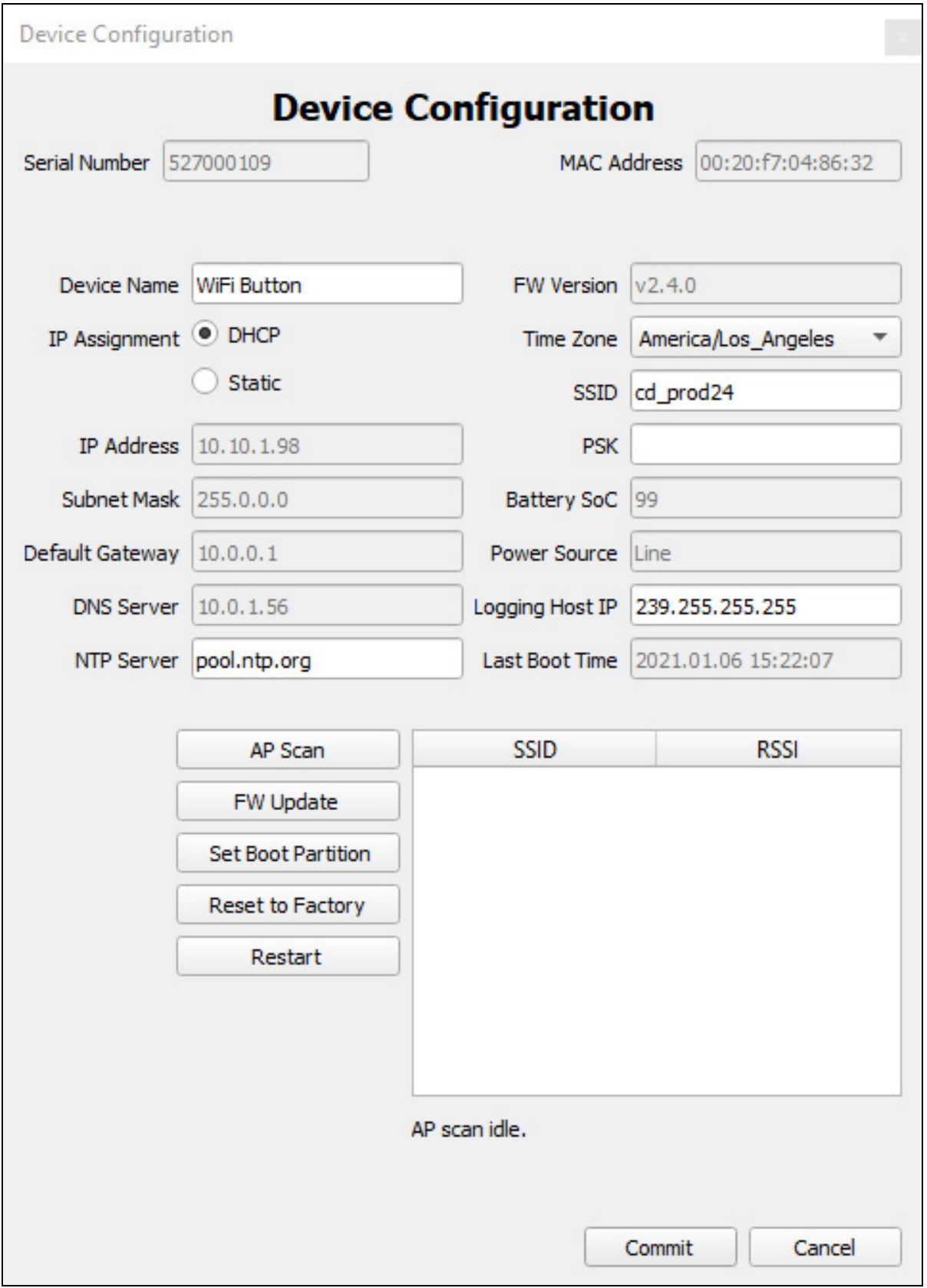

<span id="page-18-0"></span>**Figure 2-3. Device Configuration Window**

The **Device Configuration** window can be used for various command functions. See [Table](#page-19-0) 2-2, ["Device Configuration Parameters."](#page-19-0)

<span id="page-19-0"></span>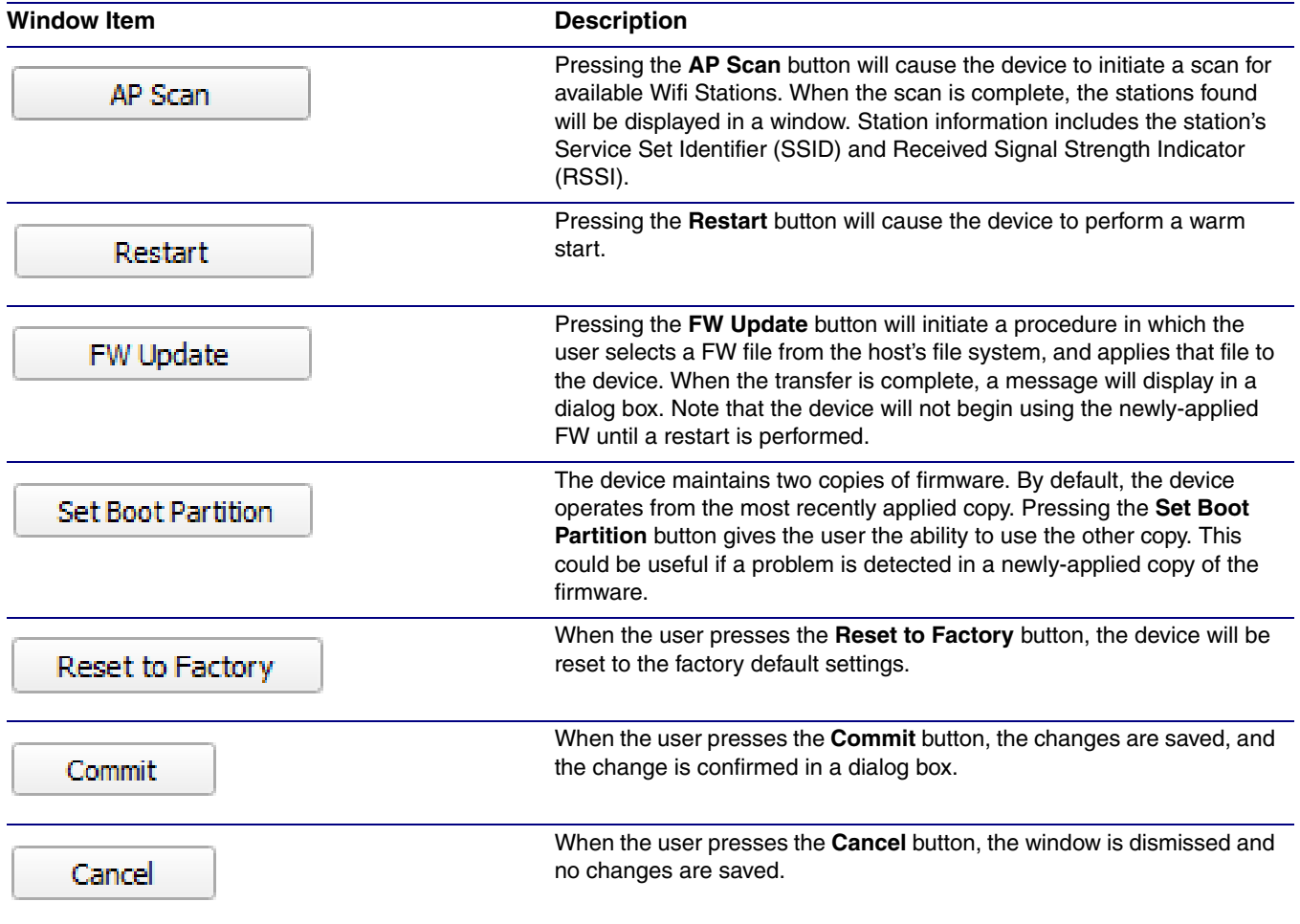

### <span id="page-19-1"></span>**Table 2-2. Device Configuration Parameters**

### <span id="page-20-0"></span>2.1.4 SNMP Servers Window

Pressing the **SNMP** button (Table [2-1, "Main Window Buttons"\)](#page-15-0) will open the **SNMP Servers** window. See [Figure 2-4.](#page-20-1)

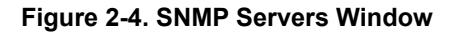

<span id="page-20-1"></span>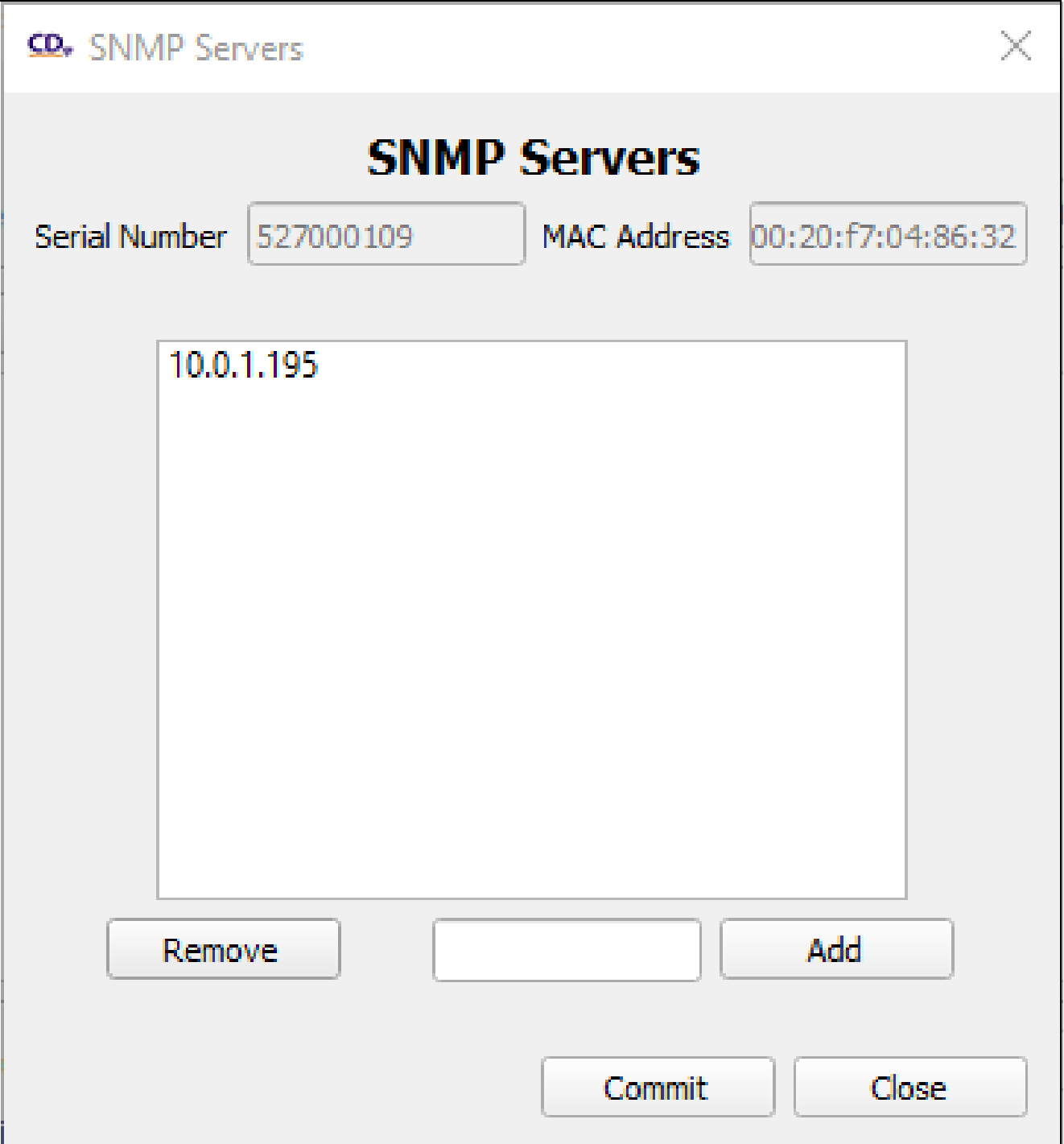

### <span id="page-21-0"></span>2.1.5 Buzzer/LED Behavior Window

Pressing the **Buzzer/LED** button (Table [2-1, "Main Window Buttons"](#page-15-0)) will take the user to the **Buzzer/LED Behavior** window. See [Figure 2-5](#page-21-1).

The **Buzzer/LED Behavior** window allows the user to set the desired blink and buzz patterns for the buttons. There are different settings available for on AC power or on battery power.

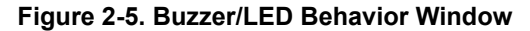

<span id="page-21-1"></span>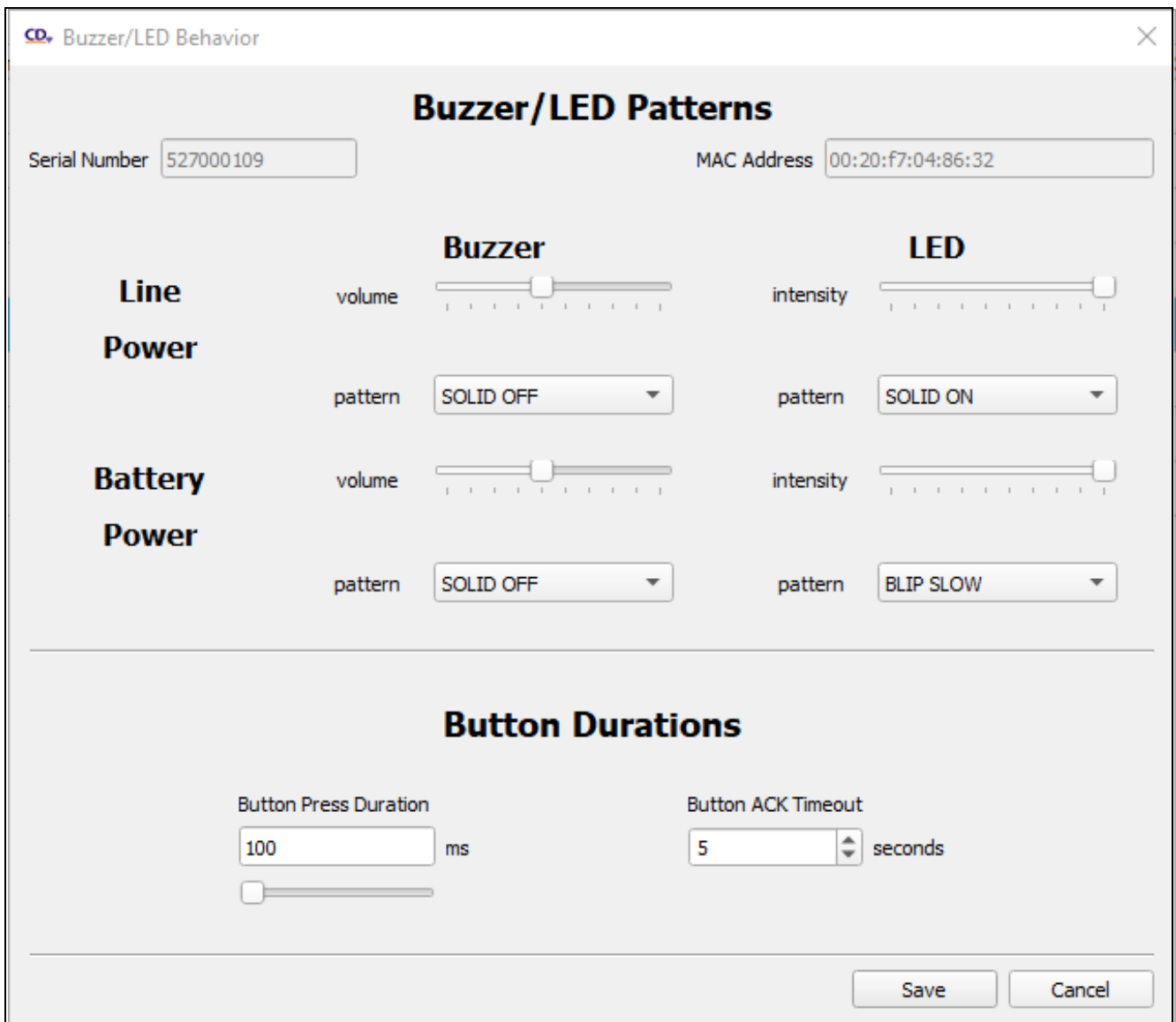

## <span id="page-22-0"></span>2.1.6 Log Messages Window

Pressing the **Log** button (Table [2-1, "Main Window Buttons"\)](#page-15-0) will take the user to the **Log Messages** window. See [Figure 2-6.](#page-22-1)

The **Log Messages** window gives the user the ability to view (and optionally clear) the system log messages stored on the device. The user may also select a log verbosity level from 0 to 9.

The log verbosity setting does **not** alter the display of logs already generated; it applies to newlygenerated logs only.

<span id="page-22-1"></span>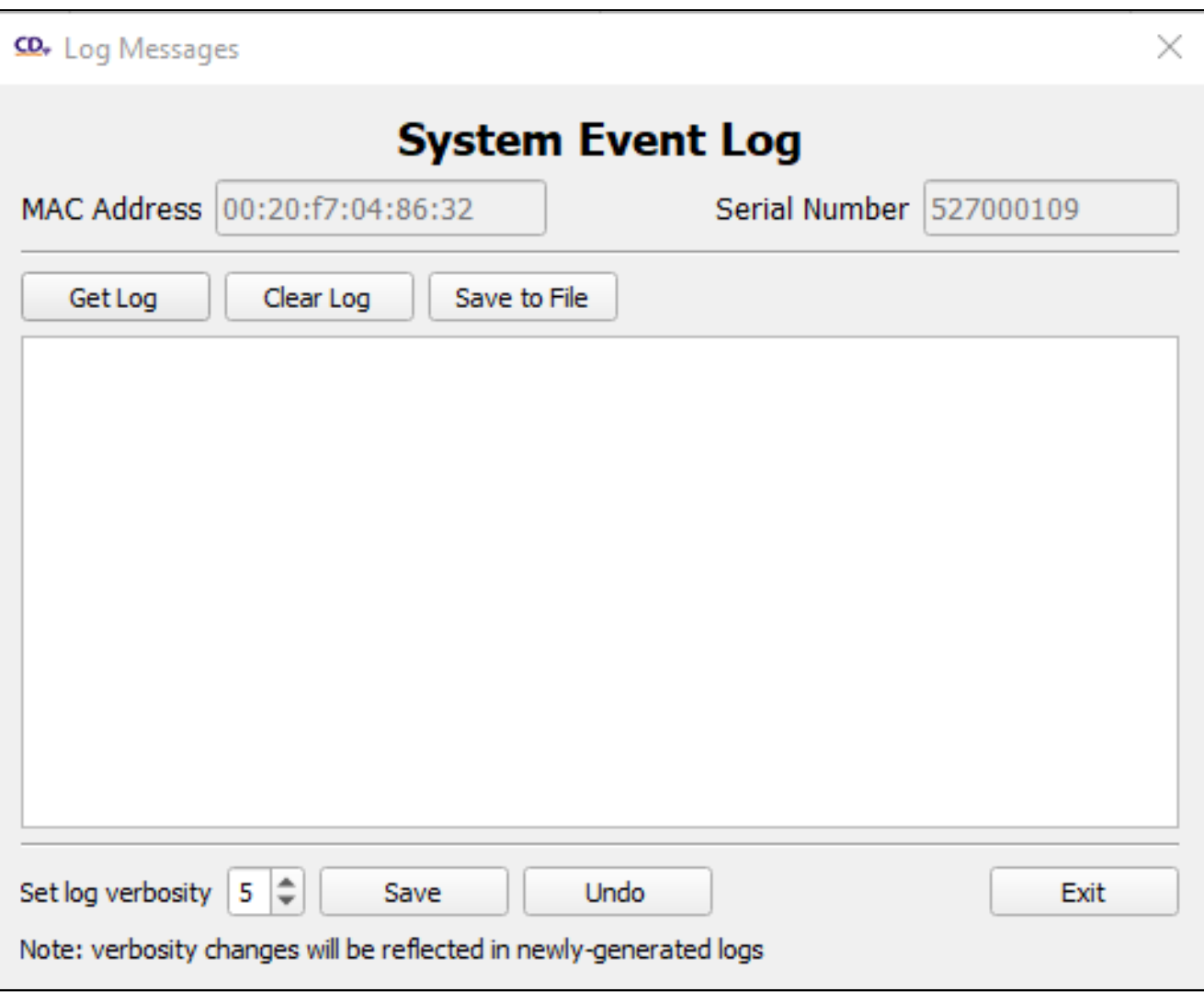

**Figure 2-6. Log Window**

# <span id="page-23-0"></span>Appendix A: Mounting the InformaCast Enabled WiFi Alert Button

# <span id="page-23-2"></span><span id="page-23-1"></span>A.1 Mounting Components

Before you mount the InformaCast Enabled WiFi Alert Button, make sure that you have received all the parts for each InformaCast Enabled WiFi Alert Button. Refer to the following tables.

# **Quantity Part Name Illustration** 4 Plastic Ribbed Anchor SHA 4 Wall Mounting #6x1.25" Pan Head Phillips Sheet Metal Screw

#### <span id="page-23-3"></span>**Table A-1. Mounting Components (Part of the Accessory Kit)**

#### <span id="page-23-4"></span>**Table A-2. Additional Accessories**

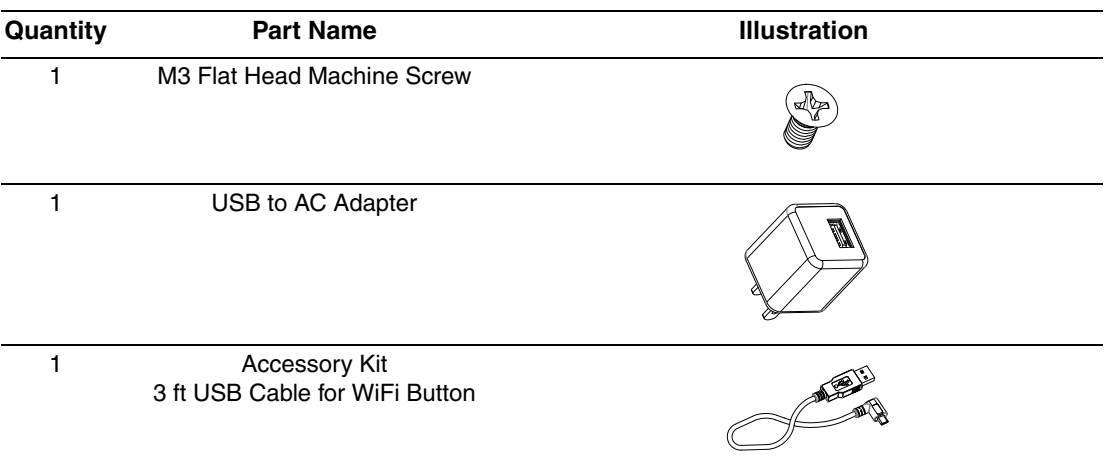

## <span id="page-24-1"></span><span id="page-24-0"></span>A.2 Wall Mounting Option

- 1. Prepare hole cutouts for both wires and the plastic-ribbed anchors. Use the provided **Mounting Template** ([Figure A-3](#page-26-1)) or place the backplate directly onto the mounting surface. Mark the surface, and then drill the holes. (Drill Size: 3/16-inch / 4.8-mm) for the plastic-ribbed anchors.
- 2. Use a rubber mallet to hammer the plastic-ribbed anchors into the prepared holes.
- 3. Line up the backplate's Elongated Hole to the plastic-ribbed anchors.
- 4. Install the mounting screws through the backplate and plastic-ribbed anchors.
- 5. Connect the wires to the terminals on the InformaCast Enabled WiFi Alert Button. See the **[J1](#page-11-1)  [Power Connection](#page-11-1)** diagram [\(Figure 1-5](#page-11-1)).
- 6. Put the InformaCast Enabled WiFi Alert Button and the backplate together by installing the flat head machine screw on the bottom.

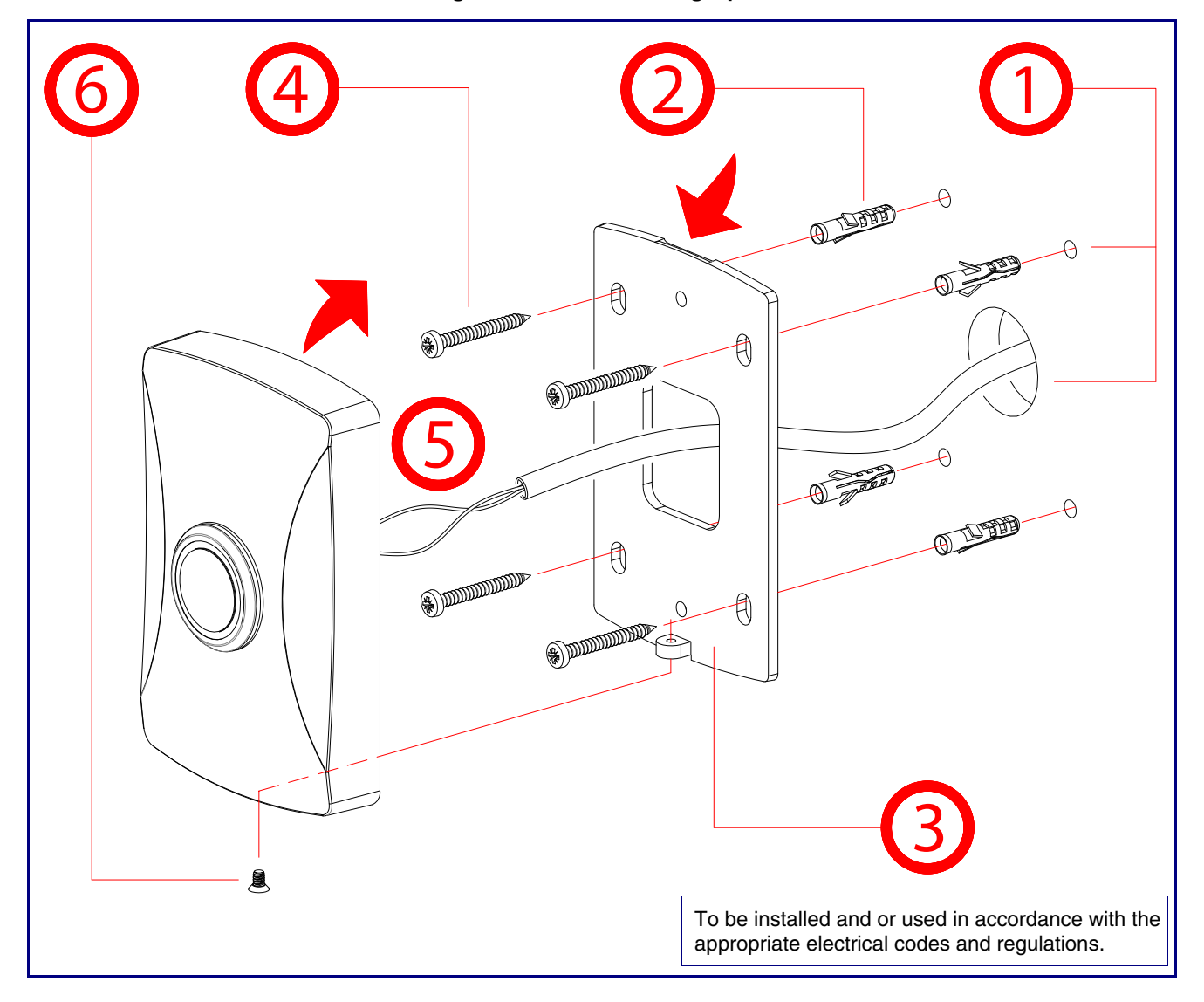

**Figure A-1. Wall Mounting Option**

## <span id="page-25-0"></span>A.3 Mounting Option—Optional Plastic Low Voltage Bracket (Not Included)

The hole pattern of the Wifi Button's back plate can be mounted on a standard gang box or low voltage mount (pictured below).

- 1. Make a hole cutout for the Low Voltage Bracket\*.
- 2. Fold down the flagnuts, and then insert the Low Voltage Bracket into the hole cutout.
- 3. Install the mounting screws\* through the backplate and the Low Voltage Bracket.
- 4. Connect the wires to the terminals on the InformaCast Enabled WiFi Alert Button. See the **[J1](#page-11-1)  [Power Connection](#page-11-1)** diagram [\(Figure 1-5](#page-11-1)).
- 5. Put the InformaCast Enabled WiFi Alert Button and the backplate together by Installing the flat head machine screw on the bottom.

#### **Note \*The Low Voltage Bracket and mounting screws are not provided.**

### **Figure A-2. Mounting Option—Optional Plastic Low Voltage Bracket (Not Included)**

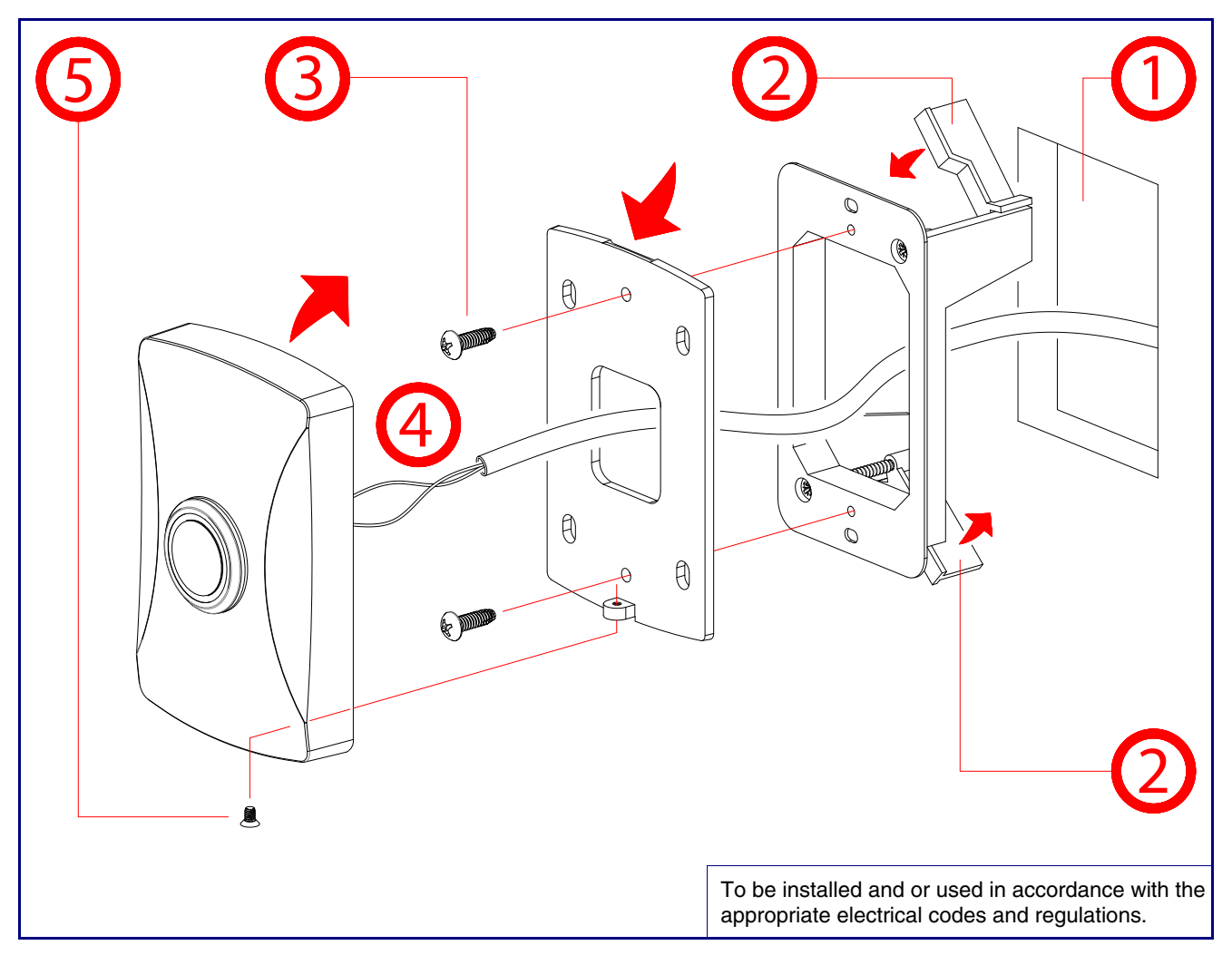

## <span id="page-26-2"></span><span id="page-26-0"></span>A.4 Dimensions

<span id="page-26-1"></span>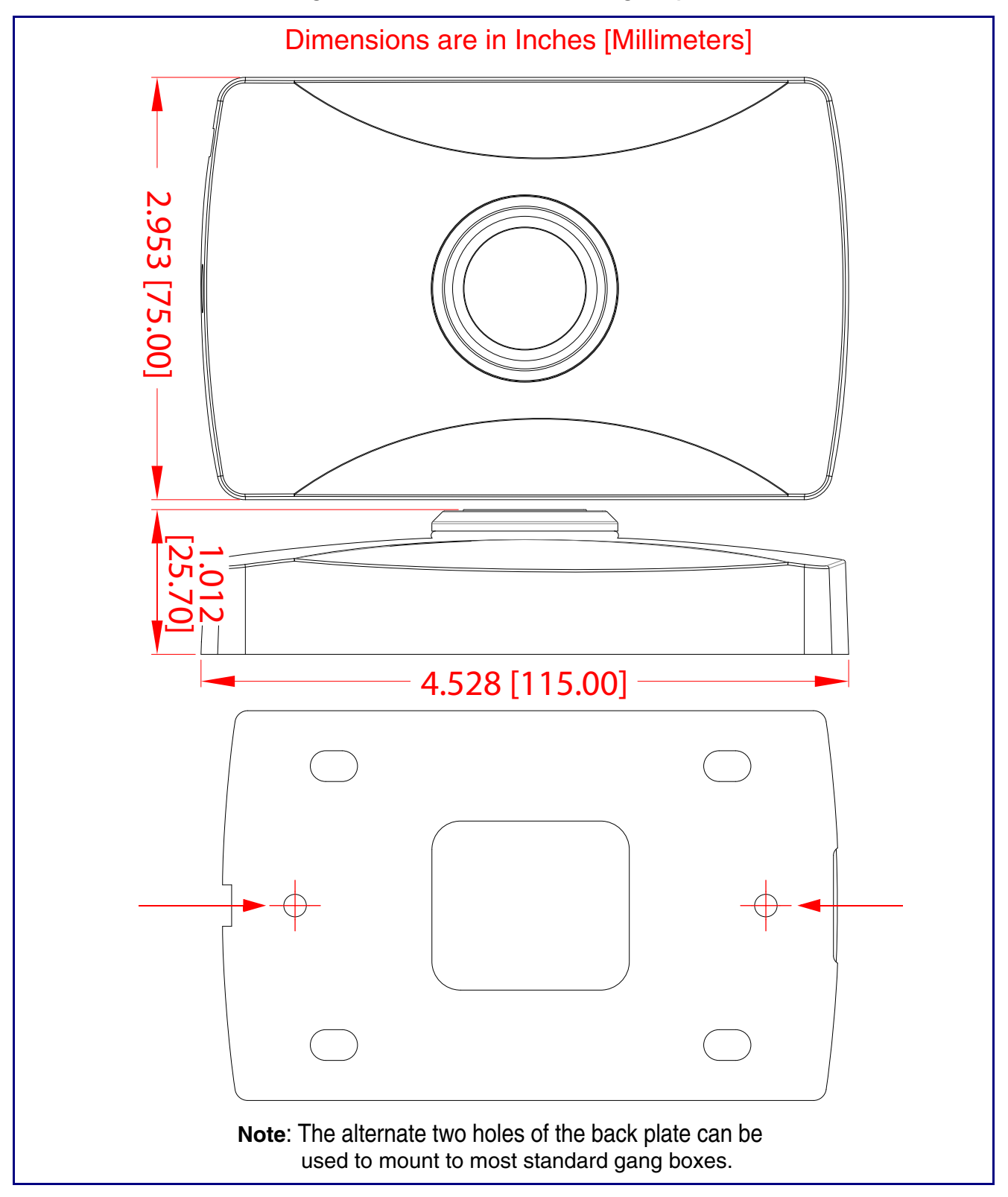

# <span id="page-27-0"></span>Appendix B: Troubleshooting/Technical Support

# <span id="page-27-3"></span><span id="page-27-1"></span>B.1 Frequently Asked Questions (FAQ)

To see a list of frequently asked questions for your product, do one of the following:

1. Go to the following URL:

**<http://www.cyberdata.net/products/011527/>**

2. Click on the **FAQs** tab.

## <span id="page-27-2"></span>B.2 Documentation

The documentation for this product is released in an English language version only. You can download PDF copies of CyberData product documentation by doing one of the following:

1. Go to the following URL:

**<http://www.cyberdata.net/products/011527/>**

2. Click on the **Downloads** tab.

## <span id="page-28-3"></span><span id="page-28-0"></span>B.3 Contact Information

<span id="page-28-6"></span><span id="page-28-2"></span>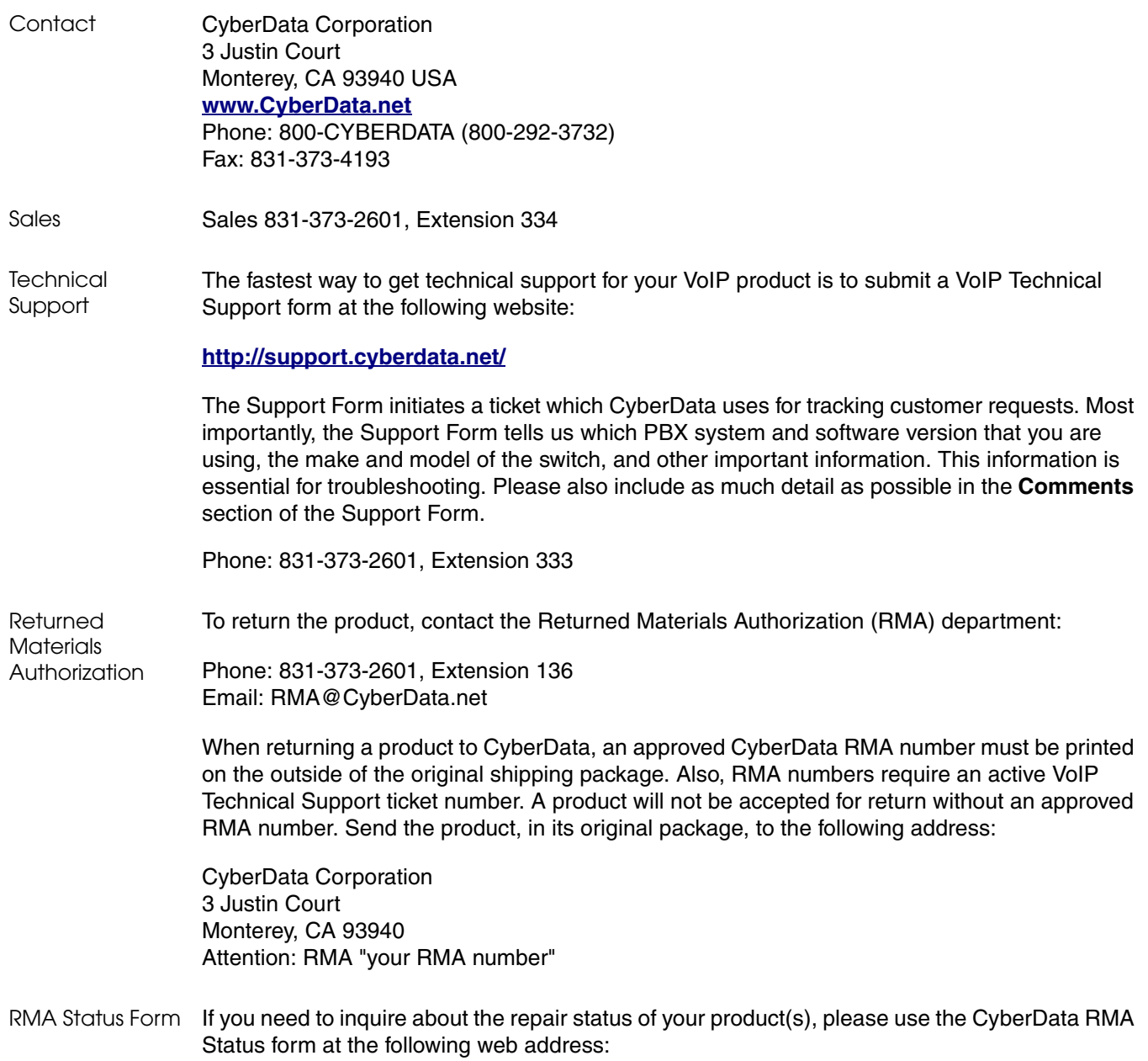

<span id="page-28-4"></span>**<http://support.cyberdata.net/>**

## <span id="page-28-7"></span><span id="page-28-5"></span><span id="page-28-1"></span>B.4 Warranty and RMA Information

The most recent warranty and RMA information is available at the following website address:

**<http://support.cyberdata.net/>**

# <span id="page-29-0"></span>Index

# **C**

configurable parameters [10](#page-15-1), [14](#page-19-1) configuration page configurable parameters [10](#page-15-1), [14](#page-19-1) contact information [23](#page-28-2) contact information for CyberData [18,](#page-23-2) [22,](#page-27-3) [23](#page-28-3) CyberData contact information [23](#page-28-2)

## **D**

default intercom settings [8](#page-13-2) device configuration parameters [10](#page-15-1), [14](#page-19-1) dimensions [3,](#page-8-1) [19,](#page-24-1) [21](#page-26-2)

## **F**

factory default settings [8](#page-13-2) features [2](#page-7-1)

## **I**

identifying your product [1](#page-6-3) installation, typical intercom system [4](#page-9-2)

## **M**

mounting [18](#page-23-3) optional accessories [18](#page-23-4) overview of installation types [18](#page-23-3)

### **P**

part number [3](#page-8-2) product overview typical system installation [4](#page-9-2)

## **R**

restoring factory default settings [8](#page-13-2)

RMA returned materials authorization [23](#page-28-4) RMA status [23](#page-28-5) RTFM jumper [8](#page-13-3)

## **S**

sales [23](#page-28-2) service [23](#page-28-2) settings, default [8](#page-13-2) specifications [3](#page-8-3) supported protocols [3](#page-8-3)

## **T**

tech support [23](#page-28-2) technical support, contact information [23](#page-28-6)

## **W**

warranty policy at CyberData [23](#page-28-7)